## The Pen Tool

The PEN TOOL is one of Adobe Illustrators more difficult tools, but a necessary tool for creating efficient and more detailed drawings. So, if you are intending to use Illustrator to its fullest, it is worth spending the time to learn the PEN TOOL.

#### Starting a New Document

- 1 Load Adobe Illustrator CS6 or close the current document.
- 2 Display the FILE menu and select NEW to start a new document.

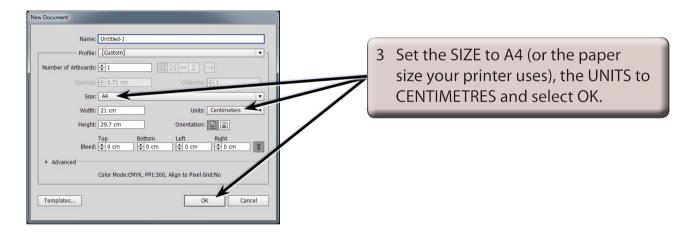

### **Drawing Straight Paths**

The PEN TOOL can be used to quickly create joined straight lines or create objects with straight sides.

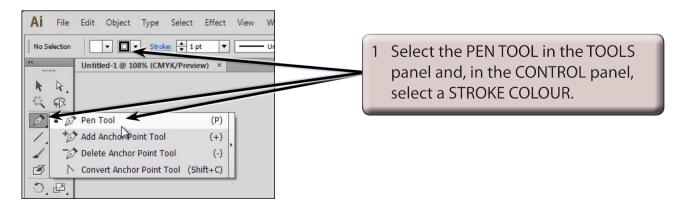

2 Press CTRL+0 or COMMAND+0 to set the view to FIT ON SCREEN.

Chapter

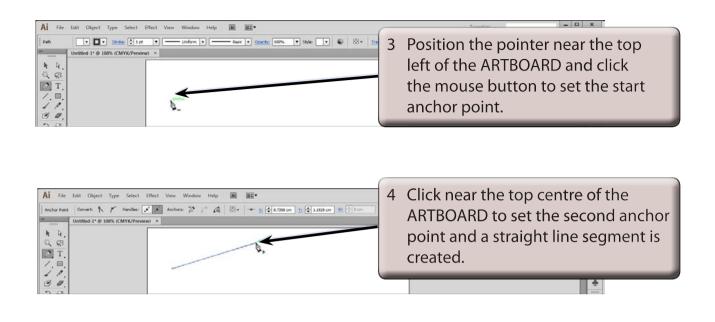

# NOTE: You can set the STROKE WEIGHT for the line segment in the CONTROL panel as you did for the LINE SEGMENT TOOL.

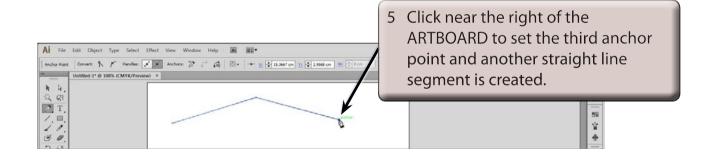

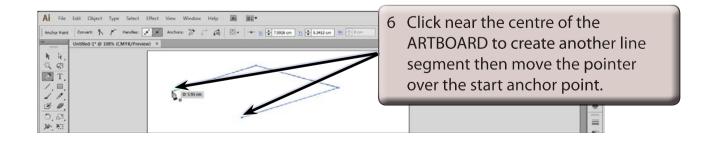

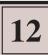

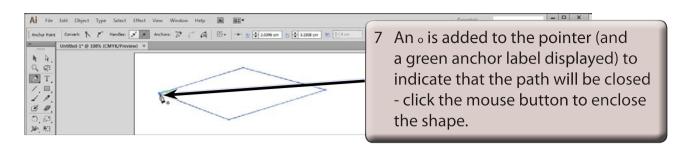

8 You can now apply a fill to the object or move the object around the ARTBOARD like other objects you have created.

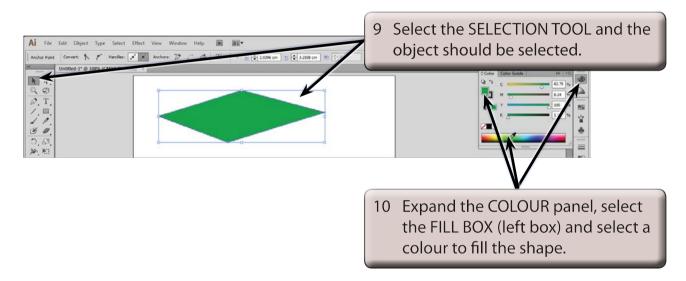

#### **Drawing Curved Paths**

The PEN TOOL can be used to create curves with a minimum number of anchor points. This means that the shapes will print faster and be more accurate.

1 Delete the previous shape.

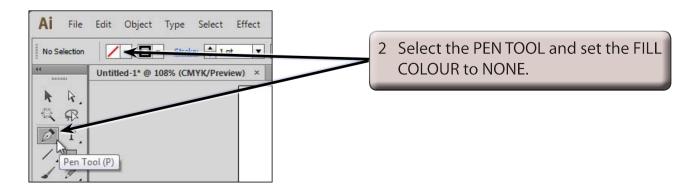

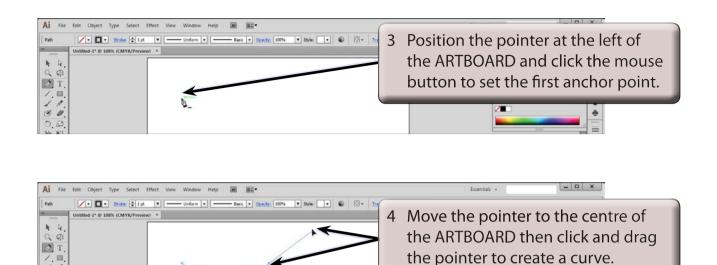

NOTE: i When you click and drag at an anchor point, lines with handles (called Bezier handles) are added to the anchor point and the these handles can be dragged to adjust the curve.
ii In general, you drag in the opposite direction that you want the curve to take.

5 Display the SELECT menu and select DESELECT to set the curve.

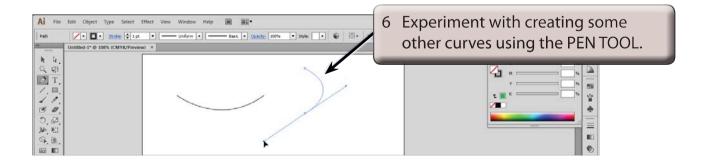

1.1.0